## **Checking Dell Order Status**

1) Login to Shop@UW using your MD number and password and navigate to the Dell punch-out site by clicking on the Dell button in the "Shop at a Punch-out Supplier Site".

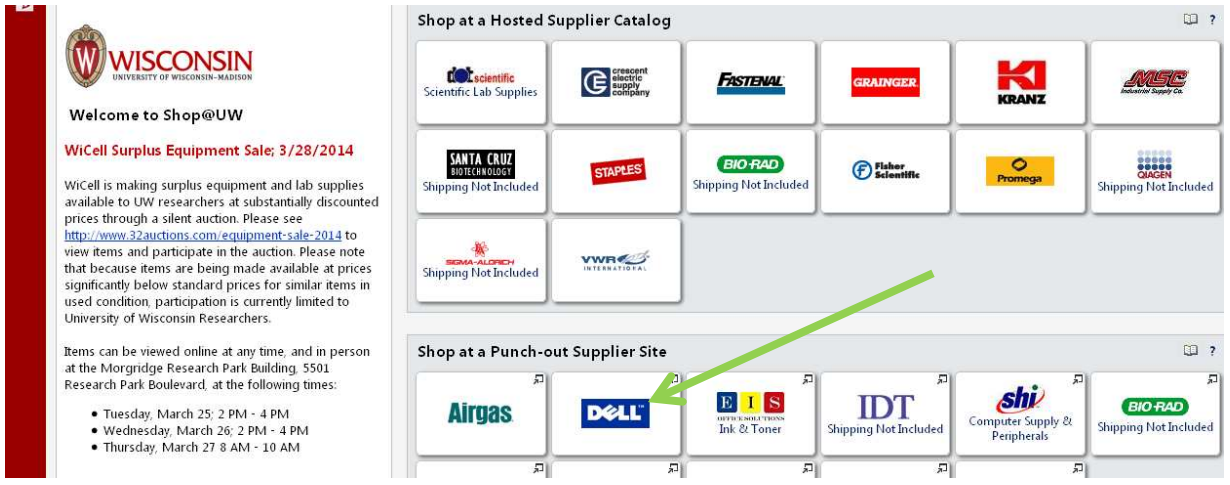

## 2) On the Dell site, click the "Order Status" link.

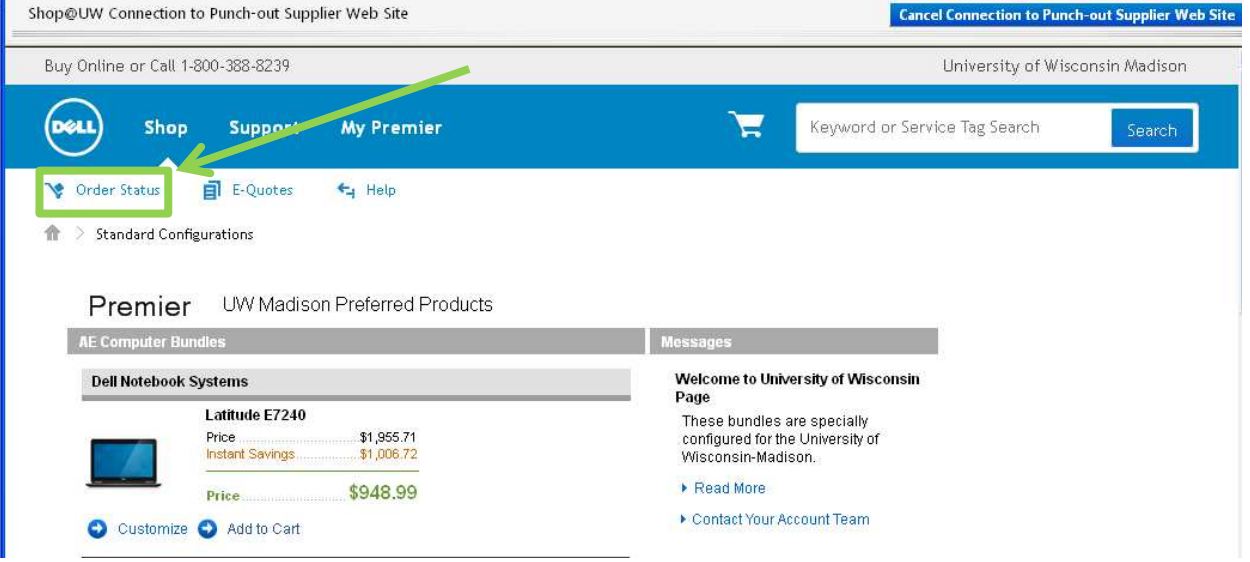

3) Choose the "click here" link after the "Not finding your order? To search by reference number (PO, Customer number, etc.)" text.

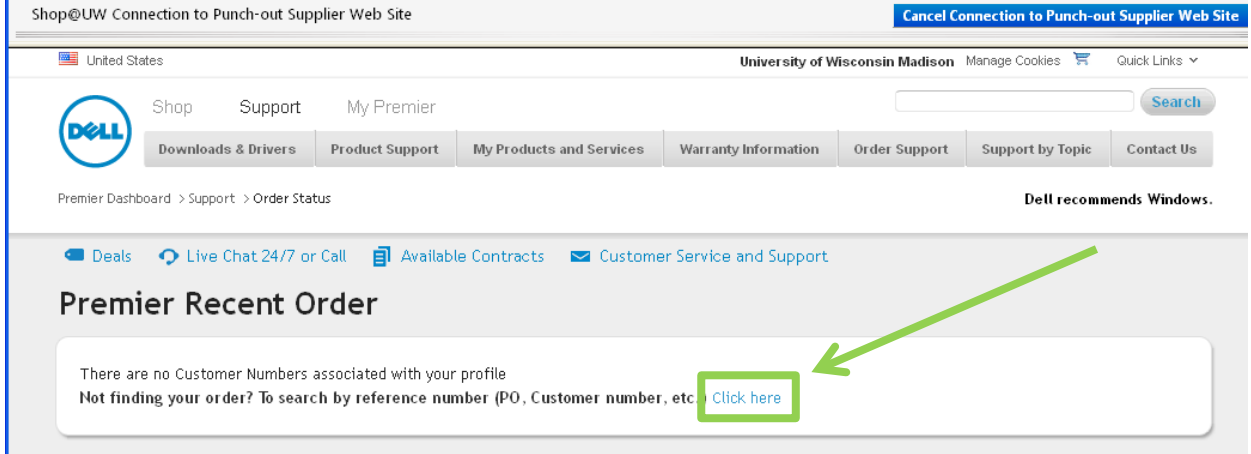

4) On the Order Status page, use the second section "Check Order Status". In the "Search By" drop down menu, choose "PO number" and enter your entire order number from Shop@UW. It will be in the format MDXXXXXPVX0000000000. For assistance in finding orders in Shop@UW, view the Cart and Order History tutorial.

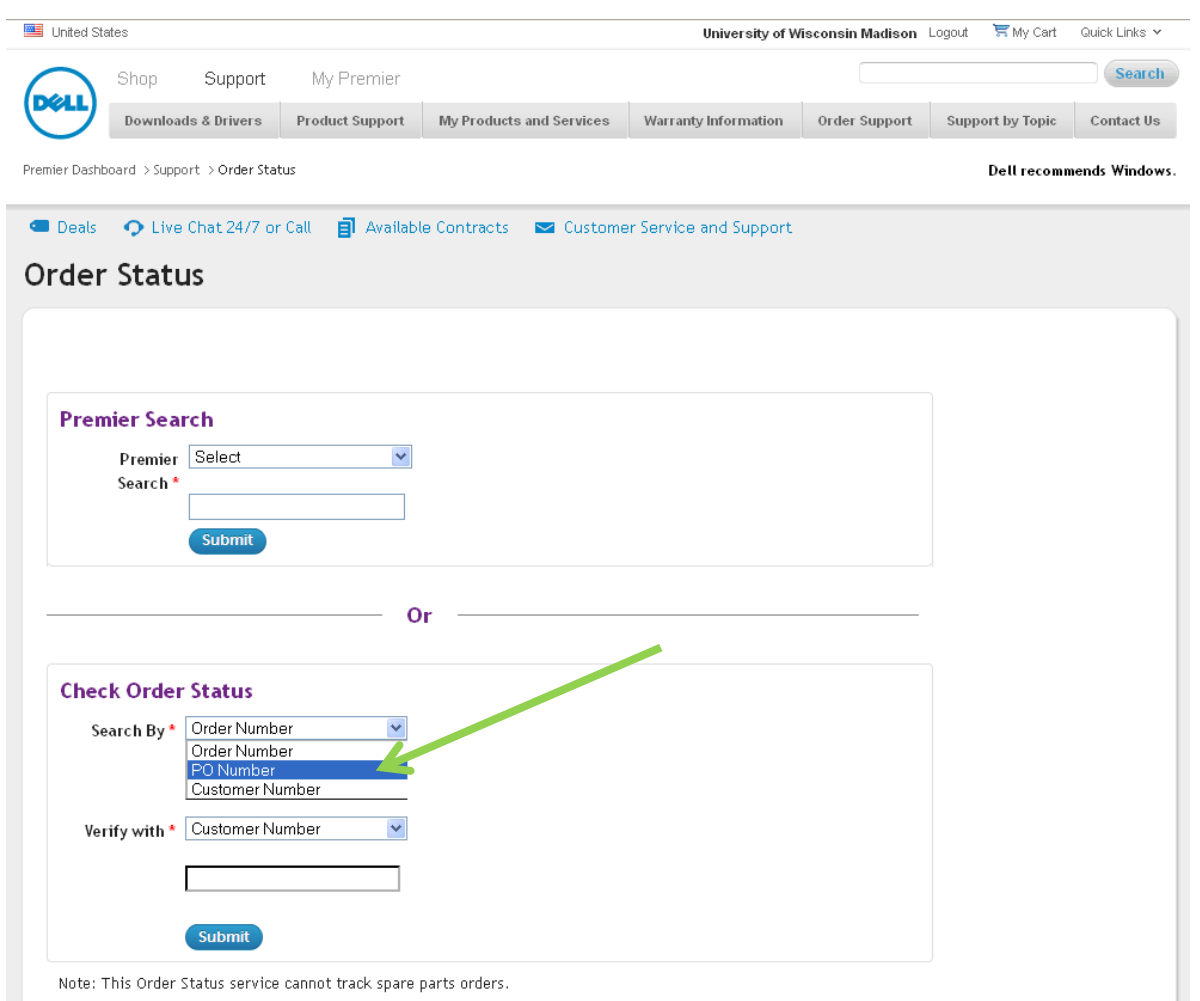

5) In the "Verify with" drop down menu, choose "Bill to Postal Code" and enter 53593 and then click the "Submit" button.

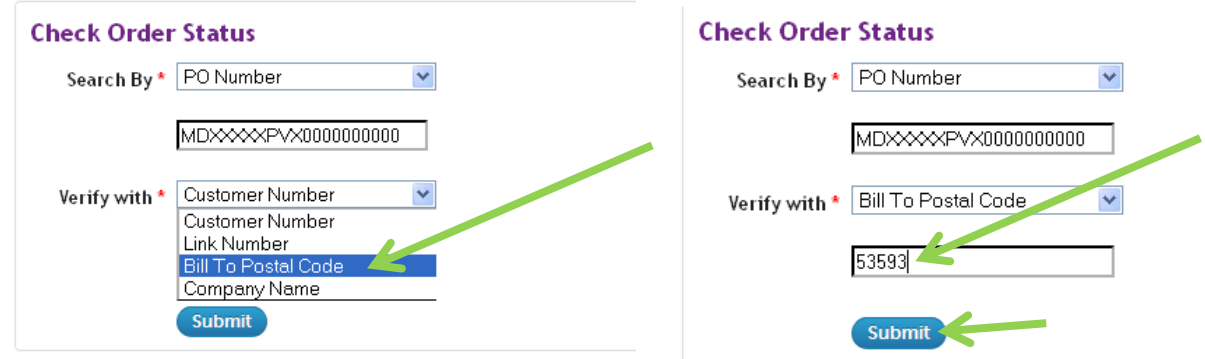

## 6) The Order status and estimated delivery date for items on that PO are displayed:

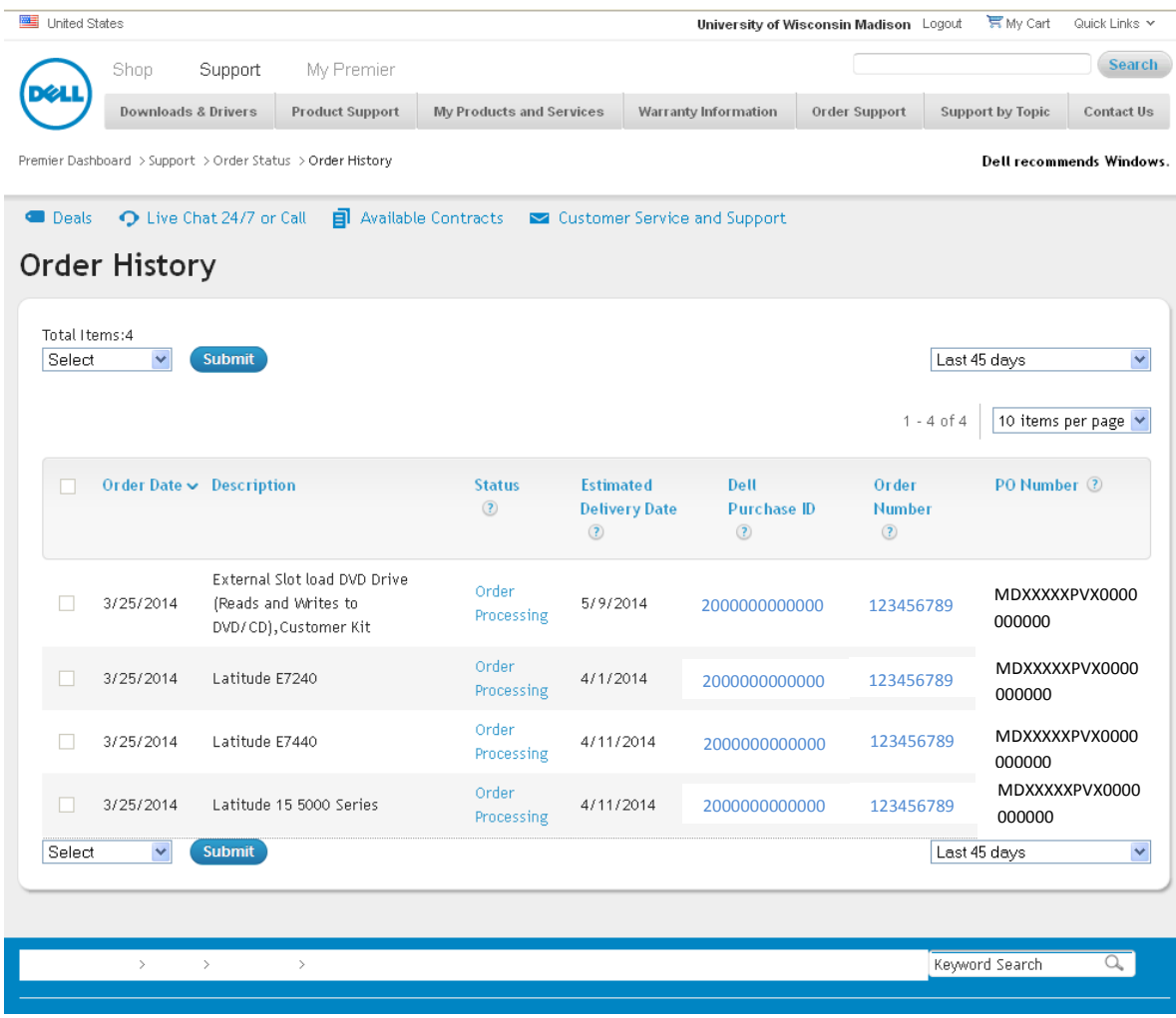